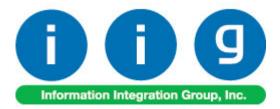

# Multi-Warehouse Location Order Processing For Sage 100 ERP 2013

457 Palm Drive Glendale, CA 91202 818-956-3744 818-956-3746 sales@iigservices.com

www.iigservices.com

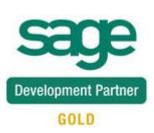

Information in this document is subject to change without notice. No part of this document may be reproduced or transmitted in any form or by any means, electronic or mechanical, for any purpose without the express written consent of Information Integration Group, Inc.

#### TRADEMARKS

*MS-DOS* and *Windows* are trademarks of Microsoft Corporation.

SAGE 100 ERP (formerly Sage ERP MAS 90 and 200) is registered trademarks of Sage Software, Inc.

All other product names and brand names are service marks, and/or trademarks or registered trademarks of their respective companies.

## **Table of Contents**

| Installation Instructions and Cautions               |  |
|------------------------------------------------------|--|
| Wait! Before You Install – Do You Use CUSTOM OFFICE? |  |
| Registering IIG products                             |  |
| ODBC Security                                        |  |
| Role Maintenance                                     |  |
| Introduction                                         |  |
| Warehouse Code Maintenance                           |  |
| Interwarehouse Transfers Processing                  |  |
| Sales Order Entry                                    |  |
| Interwarehouse Transfer Generation                   |  |
| Transfer Generated from Sales Order                  |  |
| Transfer Activation                                  |  |
| Transaction Entry Generated by Transfer Activation   |  |
| Transfers Tracking in Sales Order                    |  |
| I/M Transfer History Report                          |  |

### Installation Instructions and Cautions

**PLEASE NOTE: SAGE 100 ERP** must already be installed on your system before installing any IIG enhancement. If not already done, perform your SAGE 100 ERP installation and setup now; then allow any updating to be accomplished automatically. Once SAGE 100 ERP installation and file updating is complete, you may install your IIG enhancement product by following the procedure below.

#### Wait! Before You Install – Do You Use CUSTOM OFFICE?

**THIS IS AN IMPORTANT CAUTION:** If you have Custom Office installed, **and** if you have modified any SAGE 100 ERP screens, you must run **Customizer Update** after you do an enhancement installation.

But wait! BEFORE you run Customizer Update, it is very important that you print all of your tab lists. Running Customizer Update will clear all Tab settings; your printed tab list will help you to reset your Tabs in Customizer Update. Custom Office is installed on your system if there is an asterisk in the title bar of some of the screens. The asterisk indicates that the screen has been changed.

| 🎇 * Sales Order Entry (111) 06/12/2006 |                   |                    |                  |               |                   |  |  |  |  |  |
|----------------------------------------|-------------------|--------------------|------------------|---------------|-------------------|--|--|--|--|--|
|                                        | Order Number      | Q.                 | 🛃 💽 🤇            |               | 0                 |  |  |  |  |  |
|                                        | <u>1</u> . Header | <u>2</u> . Address | <u>3</u> . Lines | 3             | <u>4</u> . Totals |  |  |  |  |  |
|                                        | Order Date        |                    | Orde             | г Туре        |                   |  |  |  |  |  |
|                                        | Customer No.      | 0                  | <u>, ['</u> ]    |               |                   |  |  |  |  |  |
|                                        | [                 |                    |                  |               |                   |  |  |  |  |  |
|                                        |                   |                    |                  | <u>Ship T</u> | o Addr            |  |  |  |  |  |
|                                        |                   |                    |                  | <u>Terms</u>  |                   |  |  |  |  |  |
|                                        | Ship Data         |                    |                  | Shin V        | ia 👘              |  |  |  |  |  |

An *asterisk* in a window's title bar indicates that the screen has been modified. This means that **Custom Office** is installed.

Follow all the instructions on this page before you run **Customizer Update**!

#### **Registering IIG products**

IIG Enhancement should be registered to be able to use it. If registration is not performed, the enhancement will work in a demo mode for a limited time period. The registration can be still done during the demo period.

Select the **IIG Product Registration** program under the **Library Master Setup** menu of the SAGE 100 ERP.

If this option is not listed under the Library Master Setup menu, go to the main menu, and select **Run** from the **File** menu. Type in SVIIGR and click **OK**.

| 🔓 IIG Master Developer En                 | hancement Re | gistration   |                   |               | ? _ 🗆 🗙          |
|-------------------------------------------|--------------|--------------|-------------------|---------------|------------------|
| Registered Customer IIG                   |              |              |                   |               |                  |
| Registration Information<br>Reseller Name |              |              |                   |               |                  |
| Serial Number                             | 1111111      |              |                   |               |                  |
| Customer Number                           | 2222222222   |              |                   |               |                  |
| User Key                                  | 333333333333 | 3333333      |                   |               |                  |
| Product Key                               | 55555 555    | 555 55555    | 55555 55555       |               |                  |
| Enhancement                               | Level        | Release Date | Serial Number     | Unlocking Key | <u> </u>         |
| IIG Enhancement                           | 5.00         |              | مممممممممممم      | BBBBBB        | Undo             |
| Enhancement                               | Level        | Release Date | Serial Number     | Unlocking Key | Status           |
| IIG Enhancement                           | 5.00         |              | . ۵۵۵۵۵۵۵۵۵۵۵۵۵۵۵ | . BBBBBB      | Invalid          |
|                                           |              |              |                   |               |                  |
|                                           |              |              |                   |               |                  |
|                                           |              |              |                   |               |                  |
|                                           |              |              |                   |               |                  |
| Print Registration Form                   |              |              |                   |               |                  |
|                                           |              |              |                   |               | IG TST 5/24/2013 |

Enter **Serial Number** and **Unlocking Key** provided by IIG, and click **OK**.

If multiple IIG Enhancements are installed, Serial Numbers and Unlocking Keys should be entered for each enhancement.

Use the **Print Registration Form** button to print IIG Registration Form.

#### **ODBC Security**

After installing an **IIG Enhancement**; it is **very important to verify** whether or not the **Enable ODBC Security within Role Maintenance** check box is selected in the **System Configuration** window of your system. If it is selected you must assign ODBC security permissions and allow access to custom data tables/fields for the Roles defined in your system.

| -ODBC Security-                              | 5 |
|----------------------------------------------|---|
| Enable ODBC Security within Role Maintenance |   |
|                                              | 2 |

#### Role Maintenance

After installing an **IIG Enhancement**, permissions must be configured for newly created Tasks and Security Events.

| 🔓 Role Main      | tenance (ABC) 3/11/2014                                                                                                    |
|------------------|----------------------------------------------------------------------------------------------------|
| Role             | ADMIN ADMIN                                                                                                    |
| Description      | Admin                                                                                                    |
| <u>1</u> . Tasks | 2. Security Events 3. Module Options 4. SData Security 5. ODBC Security                                                                                                    |
| 9                | <ul> <li>Item Maintenance</li> <li>Memo Manager Maintenance</li> <li>Physical Count Entry</li> <li>Price Code Maintenance</li> <li>Product Line Maintenance</li> <li>Sales Kit Maintenance</li> <li>Sales Promotion Maintenance</li> <li>Transaction Entry</li> <li>Transfer Activation</li> </ul> |
| + 🗹              | 1 Miscellaneous Tasks                                                                                                    |
|                  | Accept Cancel Delete 🔒 🕢                                                                                                    |

## Introduction

#### The Multi-Warehouse Location Order Processing

Enhancement introduces the Interwarehouse (virtual warehouse) concept for transferring items between physical warehouses. When items are transferred, they are assigned to a "virtual warehouse" during transit. Since items are no longer in the "Ship From" warehouse, and are not yet received in the "Ship To" warehouse, these items are assigned to this virtual warehouse by means of an Interwarehouse Transfer Generation performed at the Ship From warehouse. When items are received, the Ship To warehouse performs Transfer Activation to verify that the proper items and quantity were actually sent.

### Warehouse Code Maintenance

To assign an interwarehouse, first enter it in the Warehouse Code Maintenance screen.

Select the Warehouse Code Maintenance program under Inventory Management Setup menu.

| 🔓 Warehouse Code | Maintenance (ABC) 3/11/2014   | ?_□× |
|------------------|-------------------------------|------|
| Warehouse Code   | 1/2 🗐 🖌 🚺 🖉 🕩 🕅               |      |
| Description I    | nter whse from 001 to 002     |      |
| Name             |                               |      |
| Address          | Ø                             |      |
|                  |                               |      |
|                  |                               |      |
| ZIP Code         |                               |      |
| City             | State                         |      |
| Country          |                               |      |
| Telephone        | Ext                           |      |
| Fax              |                               |      |
| E-mail Address   |                               |      |
| Contact          |                               |      |
| L                |                               | ]    |
| Post to Location | 02 🔍 West Sales Office        |      |
|                  | Int.Whse Accept Cancel Delete | 80   |

You can use some special notation convenient for you. In our example, we enter the code of an interwarehouse in the following format: Ship From Warehouse Code / Ship To Warehouse Code. The warehouse with code 1/2 is an interwarehouse that contains merchandise in-transit from warehouse 001 to warehouse 002.

Enter codes and descriptions for interwarehouses and save them clicking the **Accept** button. Leave the address fields blank.

Now that you have interwarehouses, you can assign them.

Select the **Warehouse Code** for which you want to assign an interwarehouse and click the **Int.Whse** button.

| 🔓 Warehouse Cod  | e Maintenance (ABC) 3/11/2014     |
|------------------|-----------------------------------|
| Warehouse Code   | 001 4 4 6 6                       |
| Description      | EAST WAREHOUSE                    |
|                  |                                   |
| Name             |                                   |
| Address          |                                   |
|                  |                                   |
|                  |                                   |
| ZIP Code         |                                   |
| City             | State                             |
| Country          |                                   |
| Telephone        | Ext                               |
| Fax              |                                   |
| E-mail Address   |                                   |
| Contact          |                                   |
|                  |                                   |
|                  |                                   |
| Post to Location | 01 🔍 East Sales Office            |
|                  |                                   |
|                  | Int.Whse Accept Cancel Delete 📇 🕢 |

| sag | Inter | <sup>.</sup> Warehouse M | laintenance                 |                 |                             | <u> </u>       |
|-----|-------|--------------------------|-----------------------------|-----------------|-----------------------------|----------------|
|     | War   | rehouse Code             | 001 EAST WAREHOUSE          |                 |                             |                |
|     |       | To Whse Code             | Description                 | Inter Whse Code | Description                 | <b>-</b>       |
|     | 1     | 000                      | Interwarehouse for 001->000 | 1/0             | Interwarehouse for 001->000 | ₩              |
|     | 2     | 002                      | Inter whse from 001 to 002  | 1/2             | Inter whse from 001 to 002  |                |
|     | 3     |                          |                             |                 |                             |                |
|     |       |                          |                             |                 |                             |                |
|     |       |                          |                             |                 |                             |                |
|     |       |                          |                             |                 |                             |                |
|     |       |                          |                             |                 |                             |                |
|     |       |                          |                             |                 |                             |                |
|     | •     |                          |                             |                 | ► I                         |                |
| L C |       |                          |                             |                 |                             |                |
|     |       |                          |                             |                 | Accept                      | <u>C</u> ancel |
|     |       |                          |                             |                 |                             |                |

Enter the To Whse and Inter Whse Codes in the Inter Warehouse Code Maintenance screen.

The list displays all the Inter warehouses assigned to the selected **From** warehouse. You can modify or delete interwarehouses in this list.

Click Accept to save the assigned interwarehouses.

The **Inter Warehouses** setup for current warehouse are displayed on the Warehouse Code listing report.

| 🔓 Warehouse Code Listing |                                    |            |                   |             |                       |
|--------------------------|------------------------------------|------------|-------------------|-------------|-----------------------|
| 🛃 🎒 🖹 🕐 📴 🛛 🖛 🚽          | ▶ H 1                              | /2+ 船 🔍 🗸  |                   |             | ×                     |
| Main Report              |                                    |            |                   |             |                       |
|                          |                                    |            |                   |             | <b>_</b>              |
| 001 EA                   | STWAREHOUSE                        |            |                   |             |                       |
|                          | Name:                              |            |                   |             |                       |
|                          | Address:                           |            |                   |             |                       |
|                          |                                    |            |                   |             |                       |
|                          |                                    |            |                   |             |                       |
|                          | City:                              |            |                   |             |                       |
|                          | State:                             | ZIP Code:  |                   |             |                       |
|                          | Country:                           |            |                   |             |                       |
|                          | Telephone:                         |            | Extension:        |             |                       |
|                          | Fax                                |            |                   |             |                       |
|                          | E-mail Address:                    |            |                   |             |                       |
|                          | Contact Name:<br>Post to Location: | 01         | East Sales Office |             |                       |
| То                       | 1 OSTTO ECCENOTI                   | 01         | Edst Sales Shiet  | Inter       |                       |
| Warehouse                | Description                        |            |                   | Warehouse   | Description           |
| 002                      | WESTWAREHO                         |            |                   | 1/2         | Inter whse from 001 t |
| 000                      | CENTRAL WARE                       | EHOUSE     |                   | 1/0         | Interwarehouse for 0( |
|                          |                                    |            |                   |             |                       |
|                          |                                    |            |                   |             |                       |
|                          |                                    |            |                   |             |                       |
| · · · · · · · · · ·      |                                    |            |                   |             |                       |
|                          | /2014 3:57:13PM                    |            |                   |             |                       |
| I/M Date: 3/11           | /2014                              |            |                   |             | _                     |
|                          |                                    |            |                   |             | -                     |
|                          |                                    |            |                   |             |                       |
| Current Page No.: 1      | Total Pa                           | ge No.: 2+ | Zoom Fa           | actor: 150% |                       |

### **Interwarehouse Transfers Processing**

Interwarehouse transfer processing is available only if the Transaction Entry Batch Processing is enabled in the Inventory Management Options.

It is necessary to enable Lot/Serial Distribution in Sales Order Entry in order to have Iterwarehouse transfers processed for Lot/Serial Items.

#### Sales Order Entry

The **WT** (Warehouse Transfer) check box added to the **Lines** tab of **Sales Order Entry** indicates if the warehouse transfer should be used when shipping the selected item.

| <b>₽ Sales O</b><br>Order Nur | order Entry (ABC) 3/11      | 1/2014<br>[1] (5) 14 (4) | N NI         | 6                        | ppy <u>f</u> rom) De <u>f</u> a | ults Customer) Credit |  |
|-------------------------------|-----------------------------|--------------------------|--------------|--------------------------|---------------------------------|-----------------------|--|
| <u>1</u> . Hea                |                             | <u>3</u> . Lines         | 4. Totals    | <u>5</u> . Credit Card ا |                                 |                       |  |
|                               | ». H) H) • 😒 •              | Quick Row                | 1 🖉          |                          | J                               |                       |  |
|                               | Item Code                   | Ordered                  | Back Ordered | Unit Price               | Extension                       | C                     |  |
| 1                             | 1001-HON-H254 🔍             | 3.00                     | .00          | 131.000                  | 393.00                          |                       |  |
| 2                             | 2481-5-50                   | 4.00                     | .00          | 19.950                   | 79.80                           |                       |  |
| 3                             |                             | .00                      | .00          | .000                     | .00                             |                       |  |
| •                             |                             |                          |              |                          |                                 |                       |  |
| Vendor                        | Number 01-CONT              |                          | <b>_</b>     |                          |                                 |                       |  |
|                               | lumber                      |                          |              |                          |                                 |                       |  |
|                               | eq Date                     |                          |              |                          |                                 |                       |  |
|                               | VT                          | <u> </u>                 | <b>.</b>     |                          |                                 |                       |  |
| Total Amount 472.80           |                             |                          |              |                          |                                 |                       |  |
| Print <u>O</u> rder           | ] Print Pic <u>k</u> ] 🖪 Re | ecalc Price              |              |                          | Accept                          | Cancel Delete 🔒 🕜     |  |

When a line is added with a **Warehouse** different from the one specified on the **Header** tab of the Order, the program displays a message asking whether it is a **Warehouse Transfer**.

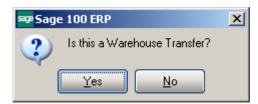

Answering **Yes** checks the **WT** box and marks the line as warehouse transfer line. Answering **No** clears the check, so that warehouse transfer will not be used for this line.

The same message is displayed when changing the warehouse of an existing line not marked as **WT**.

A line cannot be checked as **WT**, if its warehouse is the same as the order warehouse (on the **Header** tab).

The following message appears upon selecting the WT checkbox for a Lot/Serial Item if the Lot/Serial Distribution is not enabled in the Sales Order options screen:

| sege Sage | 2 100 ERP                                                                                                    | X |
|-----------|----------------------------------------------------------------------------------------------------|---|
| (į)       | The Warehouse transfer for Lot/Serial Items is allowed if the Enable Lot Serial Distribution flag is set in the<br>Sales Order Options. |   |
|           |                                                                                                    |   |

When selecting the warehouse specified on the **Header** tab for a **WT** line, the **WT** check box is automatically cleared.

An order having **WT** lines cannot be invoiced. When selecting such order in the **Invoice Data Entry** program, the following message is displayed:

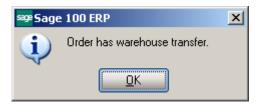

Note: If there is a lot/serial Item in the Sales Order lines, it is necessary to have that line fully distributed in order to have Transfer generated for that line.

#### Interwarehouse Transfer Generation

Select the **Interwarehouse Transfer Generation** program in the Sales Order Main menu.

Note: For running this program it is necessary to enable Batch Processing in the Inventory Management Options.

The I/M Transaction Entry Batch screen is opened:

| See I/M Transaction Entry Ba |             |        | <b></b>          |                                 | _     |         |
|------------------------------|-------------|--------|------------------|---------------------------------|-------|---------|
| Batch Number                 | 🚯 14 🛛 🕨    | ÞI     | Modify           | <u>V</u> erify                  |       |         |
| Private Batch                |             |        | <u>R</u> enumber | . M <u>e</u> rge                | ·     |         |
| Status                       | Created By  |        |                  |                                 |       |         |
| Entries 0                    | Modified By |        |                  |                                 |       |         |
|                              |             | Accept | <u>C</u> ancel D | elete <table-cell></table-cell> |       |         |
| 🔓 Interwarehouse Transfer    | Generation  |        |                  |                                 |       | _ 🗆 🗙   |
|                              |             |        |                  |                                 | Batch | 00023 🗗 |
| Generate Transfer From Wa    | rehouse     | ٩      |                  |                                 |       |         |
| To Warehouse                 |             | ٩,     |                  |                                 |       |         |
| Select Field                 | Operand     | Value  |                  |                                 |       |         |
| Sales Order Number           | All -       | value  |                  |                                 |       |         |
| Sales Order Date             | All 🔹       |        |                  |                                 |       |         |
|                              |             |        |                  |                                 |       |         |
|                              |             |        |                  |                                 |       |         |
|                              |             |        |                  |                                 |       |         |
|                              |             |        |                  |                                 |       |         |
|                              |             |        |                  |                                 | ſ     | List    |
|                              |             |        |                  |                                 | _     |         |

Enter the **From** and **To Warehouse Codes**, and make selections of the Sales Orders for which the transfers will be generated.

| Generate Transfer From Warehouse 001 & EAST WAREHOUSE<br>To Warehouse 002 & WEST WAREHOUSE<br>Select Field Operand Value | nterwarehouse Transf     | er Generation |       |              |     |       | -     |  |
|----------------------------------------------------------------------------------------------------|--------------------------|---------------|-------|--------------|-----|-------|-------|--|
| To Warehouse 002 		WEST WAREHOUSE Select Field Operand Value                                                             |                          |               |       |              |     | Batch | 00023 |  |
| To Warehouse 002 🔍 WEST WAREHOUSE                                                                                        | Generate Transfer From V | Varehouse     | 001 🔍 | EAST WAREHOU | JSE |       |       |  |
|                                                                                                    | To Warehouse             |               | 002 🔍 |              |     |       |       |  |
| Sales Order Number All                                                                                                   | Select Field             | Operand       | Valu  |              |     |       |       |  |
|                                                                                                    | Sales Order Number       | All           | -     |              |     |       |       |  |
| Sales Order Date All 👻                                                                                                   | Sales Order Date         | All           | -     |              |     |       |       |  |
|                                                                                                    |                          |               |       |              |     |       |       |  |
|                                                                                                    |                          |               |       |              |     |       |       |  |
|                                                                                                    |                          |               |       |              |     |       |       |  |
|                                                                                                    |                          |               |       |              |     |       |       |  |
|                                                                                                    |                          |               |       |              |     | 6     |       |  |

If the **From** and **To Warehouses** are not specified, the program will select order lines for all the warehouses.

The transfers will be generated for the items with the **WT** checkbox selected in the **Lines** tab of the Sales Order.

Click the **List** button to view the list of the transfers to be generated.

The lines, for which the program cannot generate Inter-warehouse transfer transactions, are flagged with "N".

| Order No | Item Code F     | From Whse | Description       | To Whse | Description       |   |
|----------|-----------------|-----------|-------------------|---------|-------------------|---|
| 0000175  | 2480-8-50 0     | 000       | CENTRAL WAREHOUSE | 001     | EAST WAREHOUSE    | Y |
| 0000179  | GB-MD750 0      | 000       | CENTRAL WAREHOUSE | 001     | EAST WAREHOUSE    | Y |
| 0000184  | 1001-HON-H252 0 | 000       | CENTRAL WAREHOUSE | 000     | CENTRAL WAREHOUSE | N |
| 0000188  | 2480-8-50 0     | 001       | EAST WAREHOUSE    | 002     | WEST WAREHOUSE    | Y |
| 0000193  | 2480-8-50 0     | 002       | WEST WAREHOUSE    | 001 🔍   | EAST WAREHOUSE    | N |
| 0000194  | 1001-HON-H254 0 | 001       | EAST WAREHOUSE    | 002     | WEST WAREHOUSE    | Y |
| 0000194  | 2481-5-50 0     | 001       | EAST WAREHOUSE    | 002     | WEST WAREHOUSE    | Y |

The **To Whse Code** can be changed for the selected line.

The Lines can be deleted through the **Delete Row** button.

Click **Proceed** to select all the lines for transfer generation.

If **Lot/Serial Distrubution** is enabled in the **Sales Order Options** it is necessary to have all Lot/Serial lines fully distributed in the Sales Order before proceeding with Transfer generation.

For the lines flagged with "N", the program will not generate Inter-warehouse Transfers.

| Generated Tr                                   | ansfers List                                                                                       |                                          | 2          |
|------------------------------------------------|----------------------------------------------------------------------------------------------------|------------------------------------------|------------|
| Ref Number<br>00000068<br>00000069<br>00000070 | Comment<br>Generated From S/O. IntWrh 0/1<br>Generated From S/O. IntWrh 1/2<br>Generated From S/O. | From To<br>000 001<br>001 002<br>002 001 |            |
|                                                |                                                                                                    |                                          |            |
|                                                |                                                                                                    |                                          | <u>0</u> K |

If there is no line to generate a transfer, the program displays the following message:

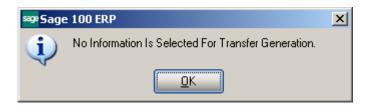

After generating transfers, the list of the generated transfers is displayed:

One transaction is generated for all the transfers with the same From and same To warehouses. Separate line in the transaction is generated for each order line.

Kits are normally processed as standard items.

The **Interwarehouse Transfer Generation** program processes only standard order and backorder lines.

After generating transfers, the **Interwarehouse Transfer Printing** screen is displayed. Click **Print** to print the list of generated transfers, **Preview** to view the list, or **End** to close the screen without printing.

| 🔓 Inter - Ware  | house Transfer Printing              |           |       |                  |               |
|-----------------|--------------------------------------|-----------|-------|------------------|---------------|
| 3 Transfers Are | Generated After Sales Order Scanning |           |       |                  |               |
|                 |                                      |           |       |                  |               |
| Form Code       | STANDARD                             |           |       |                  |               |
| Description     | Inter Warehouse Transfer Report      |           |       |                  |               |
|                 |                                      |           |       |                  |               |
| Adobe PDF       | <b>•</b>                             | Alignment | Print | Pre <u>v</u> iew | <u>S</u> etup |

Here is an example of printout:

| er - Warehouse Tr<br>🗿 🖹   🕐 🔓             |                         |                                                           | /2+ 🏦 🔍 🗸 |          |                                  | _                     |
|--------------------------------------------|-------------------------|-----------------------------------------------------------|-----------|----------|----------------------------------|-----------------------|
| Report                                     |                         |                                                           | . urur 🗸  |          |                                  |                       |
|                                            |                         |                                                           |           |          |                                  |                       |
| Inter-Wareho                               | use Tran                | sfer Generation                                           |           |          |                                  |                       |
|                                            |                         |                                                           |           | AB       | CDistribution and Se             | ervice Corp. (ABC)    |
| FromWarehouse:<br>ToWarehouse:<br>Comment: | 001<br>002<br>Generated | EAST WAREHOUSE<br>WEST WAREHOUSE<br>IFrom S/O. IntWrh 1/2 |           |          | TransferNumber:<br>TransferDate: | 00000069<br>3/11/2014 |
| Item Code<br>Item Desciption               |                         |                                                           | UM        | Quantity | Unit Cost                        | Extension             |
| 1001-HON-H254<br>HON 4DRAWER               |                         | E 11/01 K                                                 | EACH      | 3.00     | 83.430                           | 250.29                |
| 2481-5-50<br>DESK FILE 5 1/4'              |                         |                                                           | EACH      | 4.00     | 7.980                            | 31.92                 |
| Lot                                        |                         | JAN10                                                     |           | 4.00     |                                  |                       |
|                                            |                         |                                                           |           |          |                                  |                       |
|                                            |                         |                                                           |           |          |                                  |                       |
|                                            |                         |                                                           |           |          |                                  |                       |
|                                            |                         | Total Pag                                                 |           |          |                                  |                       |

#### Transfer Generated from Sales Order

To process the generated Transfer, select the **Transaction Entry** program under the **Inventory Management Main** menu.

| see Transaction Entry (ABC) 3/11/2014                                                                                    |             |
|----------------------------------------------------------------------------------------------------|-------------|
| Transaction Type     Transfers     I     Batch     000023       Entry Number     00000069         1. Header     2. Lines |             |
| Transaction Date 3/11/2014                                                                                               |             |
| Transfer From Warehouse     001     2     EAST WAREHOUSE       Transfer To Warehouse     002     2     WEST WAREHOUSE    | Landed Cost |
| Comment Generated From S/O. IntWrh 1/2                                                                                   |             |
|                                                                                                    |             |
|                                                                                                    |             |
|                                                                                                    |             |
| <u>Accept</u>                                                                                                    |             |

Select **Transfers** from the **Transaction Type** drop-down list; then select the generated **Entry Number**.

The **Transfer From Warehouse**, **Transfer To Warehouse**, and **Comments** fields are display-only.

The **Comment** field shows the source of the generated transactions. It displays the **Generated From S/O** text and the **InterWarehouse Code** used for the transactions generated by the **Interwarehouse Transfer Generation** program. The **Generated From InterWarehouse Code** and number of the source transaction for the transactions generated by the **Transfer Activation** program.

Transfers generated from Sales Order cannot be deleted (The Delete button is disabled for such Transfers). The distribution for Lot/Srial Item cannot be changed in the Transfers generated from Sales Order, it can be viewed only.

| थ् <mark>र</mark> List Mode                                |                                                   |                                                               |                |                |                |  |
|------------------------------------------------------------|---------------------------------------------------|---------------------------------------------------------------|----------------|----------------|----------------|--|
| Reference Number △<br>00000068<br>00000069<br>00000070     | Trans Date<br>3/11/2014<br>3/11/2014<br>3/11/2014 | Comment<br>Generated From<br>Generated From<br>Generated From | S/O. IntWhs 1. |                |                |  |
| Search Reference N<br>Filters<br>Custom<br>Found 3 records | lumber 🗖                                          | Begins with                                                   |                | <u>S</u> elect | <u>C</u> ancel |  |

Here is the list of generated transactions:

Run the **Transaction Journal** program under the **Inventory Management Main** menu to update the transactions.

#### Transfer Activation

After the transactions generated by the **Interwarehouse Transfer Generation** program are updated, select the **Transfer Activation** program under the **Inventory Management Main** menu.

| sage | Transfer Activation (ABC) 3/11/2014  |                                        |
|------|--------------------------------------|----------------------------------------|
|      |                                      | Batch 00023 🗇                          |
|      | Transfer Number To Activate 00000069 | Generated from SO. IntWhs 1/2 00000069 |
|      |                                      | Proceed Cancel                         |

Select the **Transfer Number** to be activated.

Click Proceed.

The **Interwarehouse Transfer Printing** screen displays the number of generated Transfer and allows to **Print** or **Preview** it.

| 🔓 Inter - Ware  | house Transfer Printing             |             |                               |               |
|-----------------|-------------------------------------|-------------|-------------------------------|---------------|
| Tranasfer No. 0 | 0000074 Is Generated After Transfer | Activation. |                               |               |
| Form Code       | STANDARD                            |             |                               |               |
| Description     | Inter Warehouse Transfer Report     |             |                               |               |
| Adobe PDF       | <b></b>                             | Alignment   | <u>Print</u> Pre <u>v</u> iew | <u>S</u> etup |

Here is an example of printout:

| ter - Warehouse Transfer Generation                                                                                                    |          |          |                                  | _                     |
|----------------------------------------------------------------------------------------------------|----------|----------|----------------------------------|-----------------------|
| 🍜 🖹   (?) 📴   H 🔸 🕨   1                                                                                                    | /1 船 🔍 🗸 |          |                                  |                       |
| Inter-Warehouse Transfer Generation                                                                                                    |          |          |                                  |                       |
|                                                                                                    |          | ABO      | CDistribution and S              | ervice Corp. (ABC)    |
| FromWarehouse:         1/2         Inter whse from 001 to 002           ToWarehouse:         002         WESTWAREHOUSE           Comment:         Generated from IntWhs 1/2 00000069 |          |          | TransferNumber:<br>TransferDate: | 00000074<br>3/11/2014 |
| Item Code<br>Item Desciption                                                                                                    | UM       | Quantity | Unit Cost                        | Extension             |
| 1001-HON-H254<br>HON 4DRAWER LETTER FLE W/O LK                                                                                                    | EACH     | 3.00     | 83.430                           | 250.29                |
| 2481-5-50<br>DESK FILE 5 1/4'' CAP 50                                                                                                    | EACH     | 4.00     | 7.980                            | 31.92                 |
| Lot JAN10                                                                                                    |          | 4.00     |                                  |                       |
|                                                                                                    | • No.: 1 |          | Zoom Factor: 100%                |                       |

#### Transaction Entry Generated by Transfer Activation

To process the generated Transaction Entry, select the **Transaction Entry** program under the **Inventory Management Main** menu.

Select **Transfers** from the **Transaction Type** drop-down list; then select the generated **Entry Number**.

| 🔓 Transaction Entry (ABC) 3/11/2014                                                                                                    |               |             |
|----------------------------------------------------------------------------------------------------|---------------|-------------|
| Transaction Type     Transfers     Image: Comparison of the second second secon | Batch 00023   |             |
| <u>1</u> . Header <u>2</u> . Lines                                                                                                    |               | 1           |
| Transaction Date 3/11/2014                                                                                                    |               |             |
| Transfer From Warehouse     1/2     Inter whse from 001 to 002       Transfer To Warehouse     002     WEST WAREHOUSE                                                                                                    |               | Landed Cost |
| Comment Generated from IntWhs 1/2 00000069                                                                                                    |               |             |
|                                                                                                    |               |             |
|                                                                                                    |               |             |
|                                                                                                    |               |             |
|                                                                                                    | Accept Cancel | Delete 🔒 🕢: |

The **Transfer From Warehouse**, **Transfer To Warehouse**, and **Comment** fields are display-only.

The Comment field is used to describe the source of the generated transactions. It displays the Generated From InterWarehouse Code and number of the source transaction for the transactions generated by the Transfer Activate program.

Run the **Transaction Journal** program under the **Inventory Management Main** menu to update the transactions.

After that, the items are transferred to the destination warehouse, and the Sales Order can be invoiced and processed as normal order.

The quantity being transferred can be changed in the **Transaction Entry** program. This can be used if not all the quantity is delivered to the destination warehouse (part of the quantity remains in the interwarehouse). However, keep in mind that additional transfers cannot be generated from the Sales Order, or from the Transactions, once the Interwarehouse processing of the order is started. Any additional transfers should be performed manually.

The Landed Cost... button opens the Landed Cost Entry screen that is like the Landed Cost Entry opened from the Receipt of Goods Entry program.

This button is available for the transfers already activated and for the ones processed directly, without a interwarehouse.

|   | Cost Type | Description | Method | Amount | 7 🔜 |
|---|-----------|-------------|--------|--------|-----|
| 1 | FRGHT     | Freight     | Cost   | 20.00  |     |
| 2 |           |             |        | .00    |     |
|   |           |             |        |        |     |
|   |           |             |        |        |     |

During **Daily Transaction Register** update the **Landed Cost** amount is posted to the G/L Account specified for current Cost Type in the Landed Cost Maintenace.

#### Transfers Tracking in Sales Order

If the Sales Order contains **WT** (Warehouse Transfer) lines, the progress of the warehouse transfers can be tracked in the order.

When transfers are generated for the WT lines of the order by the **Interwarehouse Transfer Generation** program, a new field becomes visible on the **Header** tab of the **Sales Order Entry** screen for that order.

The **Current Transfer** field displays the numbers of the transfers currently associated with the order.

| 😎 Sales Order Entry (ABC) 3/11/2014                                                                                          |                                                                                                    |
|----------------------------------------------------------------------------------------------------|----------------------------------------------------------------------------------------------------|
| Order Number         0000195         2         1         4         4           1. Header         2. Address         3. Lines | 4. Totals 5. Credit Card User Useriig                                                                                                    |
| Order Date 3/11/2014 Corder T<br>Customer No. 01-AVNET<br>Cust PD                                                            | ype Standard Order 🗹 Master/Repeating No.                                                                                                    |
| Current Transfer 00000076 🗮                                                                                                  | Ship To Addr     2     Q     Irvine Warehouse       Terms Code     01     Q     Net 30 Days       Ship Ya     Upp DUMS     Q     Spp                 |
| Ship Date     3/11/2014       Status New     Reason       Whse     002       WEST WAREHOUSE                                  | Ship Via     UPS BLUE     Ship Via       Confirm To     Terry Stafford       E-mail     tonys@avnet.com       Fax No.     (949) 555-2223   Batch Fax |
| Sales Tax<br>Schedule CA Q<br>California                                                                                     | Comment Salesperson 0200 Shelly Westland Split Comm. No Split Comm.                                                                                  |
| Print Order  Print Pick Sheets Quick Print Without Displaying Printing Window                                                |                                                                                                    |
| Print Order Print Pick 🔗 Recalc Price                                                                                        | Accept Cancel Delete 😝 🕢                                                                                                    |

When transfers have been generated by the **Interwarehouse Transfer Generation** program, but have not yet been updated by the **Transaction Journal**, the field displays numbers of these transfers.

When a transfer is updated, the "**U**" is added to the beginning of number displayed in the **Current Transfer** field and the line's warehouse is changed to the respective Inter Warehouse .

| Order Number 0000195                                                          | Copy from Defaults Customer Credit.     4. Totals 5. Credit Card User Useriig                                                                                                    |
|-------------------------------------------------------------------------------|----------------------------------------------------------------------------------------------------|
| Order Date 3/11/2014 📅 Order T                                                |                                                                                                    |
| Customer No. 01-AVNET<br>Cust PO                                              | 🔍 🛃 Avnet Processing Corp                                                                                                    |
| Current Transfer U-000076 🚍                                                   | Ship To Addr         2         Q         Irvine Warehouse           Terms Code         01         Q         Net 30 Days                                                          |
| Ship Date 3/11/2014                                                           | Ship Via     UPS BLUE     Solution       Confirm To     Terry Stafford     Solution       E-mail     tonys@avnet.com     Solution       Fax No.     (949) 555-2223     Batch Fax |
| -Sales Tax<br>Schedule CA Q<br>California                                     | Comment       Salesperson     0200       Split Comm.     No       Split Comm                                                                                                    |
| Print Order  Print Pick Sheets Quick Print Without Displaying Printing Window |                                                                                                    |

When a transfer is activated through the **Transfer Activation** program, its number is replaced with the newly generated transfer number in the **Current Transfer** field.

| <u>1. Header</u> <u>2</u> . Address        | <u>3</u> . Lines <u>4</u> . To | otals ] 5. Credit Card User Useriig       |
|--------------------------------------------|--------------------------------|-------------------------------------------|
| Order Date 3/11/2014                       | Order Type Sta                 | andard Order 💽 Master/Repeating No.       |
| Customer No. 01-AVNET<br>Cust PO           | ۹ 🗈                            | Avnet Processing Corp                     |
| Current Transfer 000000                    | Terms C<br>Ship Via            | Code 01 Q Net 30 Days<br>a UPS BLUE Q FOB |
| Status New 💌 Reason<br>Whse 002 🔍 WEST WAF | E-mail                         | tonys@avnet.com (949) 555-2223 Batch Fax  |
| Sales Tax<br>Schedule CA<br>California     | Salespe<br>Split Co            | 1500 0200 🔍 Shelly Westland               |
| Print Order 🗹<br>Print Pick Sheets 🗸       |                                |                                           |

After updating all the associated transfers generated by the **Transfer Activation** program, the **Current Transfer** field is no longer visible on the **Header** tab for that Sales Order.

The **WT** check is cleared from the lines, and the warehouses in the lines are changed to the destination warehouses (where the items were transferred).

#### I/M Transfer History Report

The **I/M Transfer History Report** added to the report menu of the Inventory Management module enables printing the history of the generated Transfer transactions.

| sage | Transfer His | story Printing (A  | BC) 3/11/2014 |   |           |               |   |                  | <u> </u>      |
|------|--------------|--------------------|---------------|---|-----------|---------------|---|------------------|---------------|
| F    | form Code    | STANDARD           | 9             |   |           |               |   |                  |               |
| 0    | Description  | Transfer History R | eport         |   |           |               |   |                  |               |
| ſ    | Selections - |                    |               |   |           |               |   |                  |               |
|      | Select Field |                    | Operand       |   | Value     |               |   |                  |               |
|      | Entry Numbe  | er                 | All           | • |           |               |   |                  |               |
|      | Entry Seq N  | umber              | All           | • |           |               |   |                  |               |
|      | Transaction  | Date               | All           | • |           |               |   |                  |               |
|      |              |                    |               |   |           |               |   |                  |               |
|      |              |                    |               |   |           |               |   |                  |               |
|      |              |                    |               |   |           |               |   |                  |               |
|      |              |                    |               |   |           |               |   |                  |               |
|      |              |                    |               |   |           |               |   |                  |               |
|      | L            |                    |               |   |           |               |   |                  |               |
|      | Adobe PDF    |                    | •             | ſ | Alignment | <u>P</u> rint | Υ | Pre <u>v</u> iew | <u>S</u> etup |
|      |              |                    |               | U |           |               |   |                  |               |

| nsfer History Printing                                                                                                |           |          |                                      | _                     |
|----------------------------------------------------------------------------------------------------|-----------|----------|--------------------------------------|-----------------------|
| 🖼 🖹 [?] 📴 M 🔹 ▷ 🕅 34<br>Report                                                                                        | /34 🦓 🔍 🗸 |          |                                      |                       |
| Transfer History Printing                                                                                             |           | ABO      | CDistribution and Ser                | vice Corp. (ABC)      |
| FromWarehouse: 1/2 Inter whse from 001 to 002<br>ToWarehouse: 002 WESTWAREHOUSE<br>Comment: Generated from IntWhs 1/2 |           |          | TransferNumber: 0<br>TransferDate: 3 | )0000079<br>3/11/2014 |
| Item Code<br>Item Desciption                                                                                          | UM        | Quantity | Unit Cost                            | Extension             |
| 1001-HON-H254<br>HON 4DRAWER LETTER FLE W/O LK                                                                        | EACH      | 3.00     | 83.430                               | 250.29                |
| 2481-5-50<br>DESK FILE 5 1/4'' CAP 50                                                                                 | EACH      | 4.00     | 7.980                                | 31.92                 |
| Lot: JAN10                                                                                                    |           | 4.00     |                                      |                       |
|                                                                                                    |           |          |                                      |                       |

This report is available in the **Paperless Office Report** viewer if corresponding options are set in the **Paperless Office** module.

| <sup>sage</sup> Report Viewer           | (ABC) 3               | 3/11/2014                              |           |                         |               |                              |                                | <u>_   ×</u> |
|-----------------------------------------|-----------------------|----------------------------------------|-----------|-------------------------|---------------|------------------------------|--------------------------------|--------------|
| Company Code<br>Module Code<br>Document | ABC<br>ALL<br>All Doc | ABC Distribution<br>All Modules        | and Servi | _                       | Date From 2/9 | /2014 🛅 .                    | <u>B</u> efre<br>To 12/31/2499 | esh          |
| Company A M<br>ABC 1/1                  |                       | Report Name<br>Transfer History Report |           | Created<br>13/11 17:58. | Acctg Date    | PDF Location<br>C:\Documents | and Settings\IIG\              |              |
|                                         |                       |                                        |           |                         |               |                              | <u></u> K                      |              |